## IMAP ÜBER SSL/TLS EINSTELLUNGEN

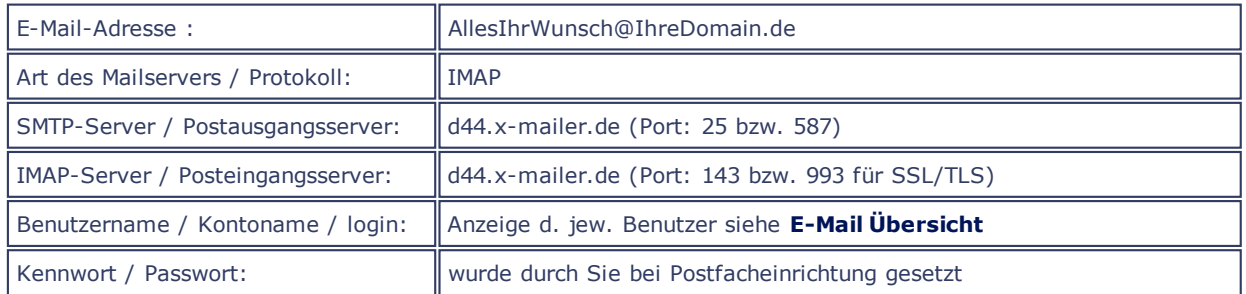

**E-MAIL ÜBER SSL** 

Wenn Sie über einen MailClient verfügen, der Transport Layer Security (tls) unterstützt, können Sie auch ohne jegliche Änderungen über Port 25 oder 587 Mails verschlüsselt versenden, sofern Sie TLS aktiviert haben.

Das nachfolgende Konfigurationsbeispiel geht davon aus, dass Sie bereits ein IMAP-Postfach eingerichtet und in Ihrem Mailprogramm konfiguriert haben!

Sollte dies nicht der Fall sein, rufen Sie bitte zunächst den Menuepunkt IMAP-Postfächer auf und richten Sie Ihr Wunsch-Postfach ein. Bitte notieren Sie sich den Benutzernamen und das Kennwort des eingerichteten Postfaches. Sie benötigen diese Daten bei der Einrichtung Ihres Mailprogrammes!

Sofern Sie bereits Postfächer eingerichtet haben, werden Ihnen die Benutzernamen jeweils in der **Übersicht**aller Mailkonten in der Spalte "Benutzer" angezeigt.

HINWEIS: Die in den Beispielgrafiken gezeigten Daten, Namen und Einstellungen sind lediglich Beispiele und müssen selbstverständlich durch Ihre realen Daten ersetzt werden!

Die nachfolgende Anleitung bezieht sich auf das Mailprogramm Windows Mail. Bitte verfahren Sie bei Verwendung alternativer Programme sinngemäß bzw. wählen Sie aus der o.a. Übersicht das für Sie zutreffende Hilfe-Thema!

Nachdem Sie die oben aufgeführten Schritte erfolgreich durchgeführt haben, öffnen Sie bitte erneut das MenuExtras und wählen den Punkt Konten um die Einstellungen für den verschlüsselten E-Mailversand und Empfang via SSL zu aktivieren.

Wählen Sie mit einem Doppelklick auf der linken Maustaste den eben angelegten E-Mail Account aus.

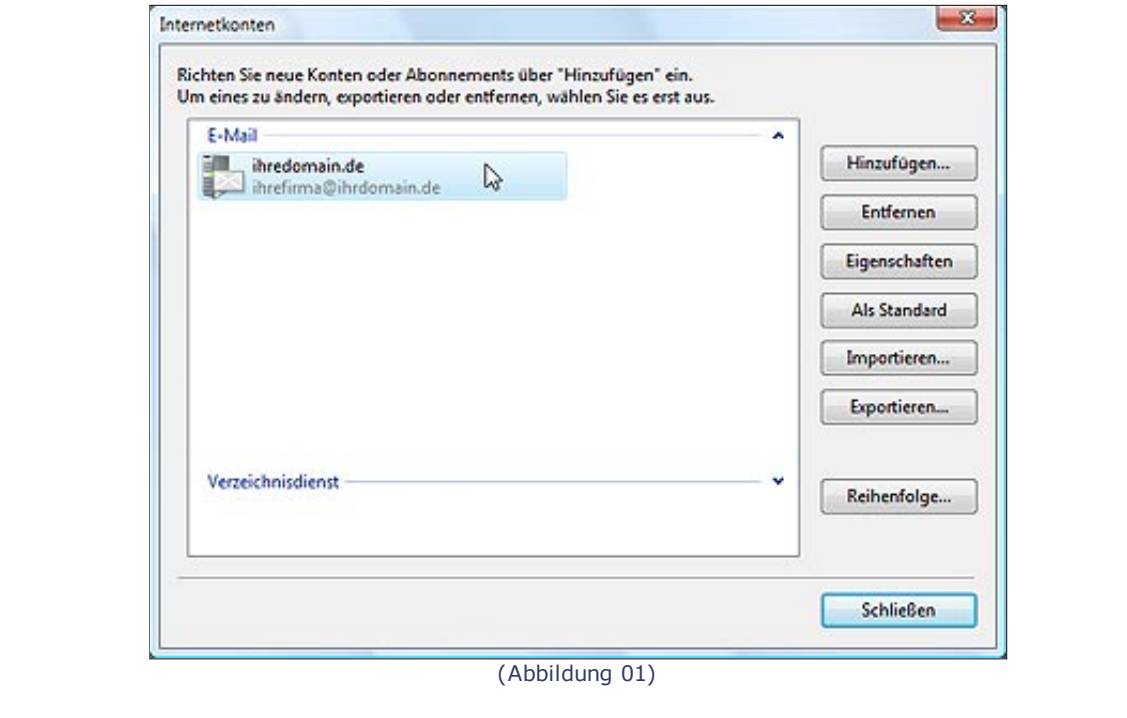

Wählen Sie nun die Registerkarte Server aus. Wenn Sie Ihre Mails über SSL/TLS versenden und empfangen möchten, ändern Sie bitte die Einstellungen für den IMAP und SMTP-Server von Ihrem Domainnamen quadronet.de auf den SSL-Hostnamen des Servers: d44.x-mailer.de

Bitte schreiben Sie NICHT die dargestellten Informationen aus der Grafik ab sondern ersetzen Sie die entsprechenden Einträge durch den SSL-Hostnamen (d44.x-mailer.de).

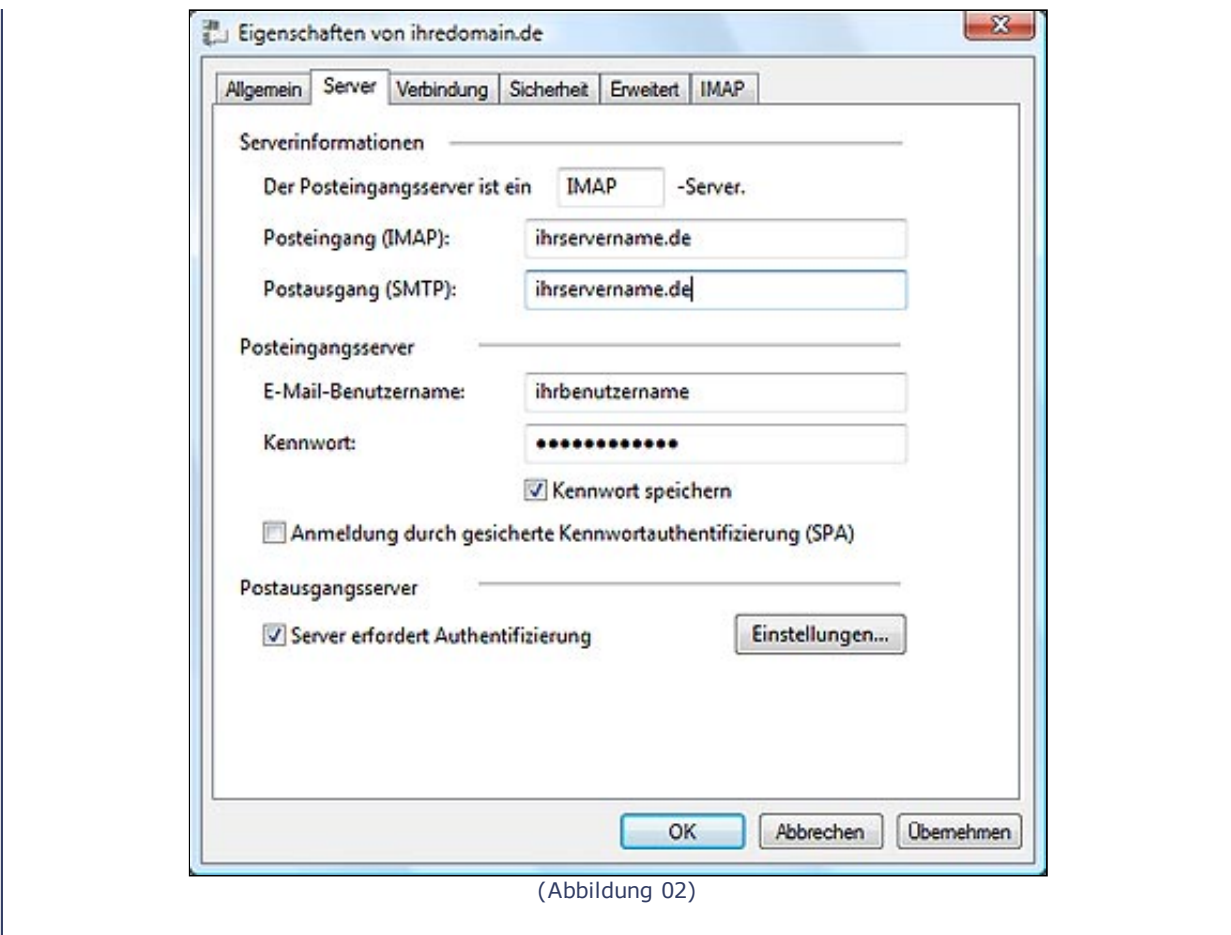

Im nächsten Fenster wählen Sie die Registerkarte Erweitert aus. Aktivieren Sie beim SMTP-Server das Kontrollkästchen "Dieser Server erfordert eine sichere Verbindung (SSL)" und geben Sie den Port 25 oder 587an.

Aktivieren Sie darunter beim IMAP-Server das Kontrollkästchen "Dieser Server erfordert eine sichere Verbindung (SSL)" und geben Sie den Port 993 an. (Abbildung 03)

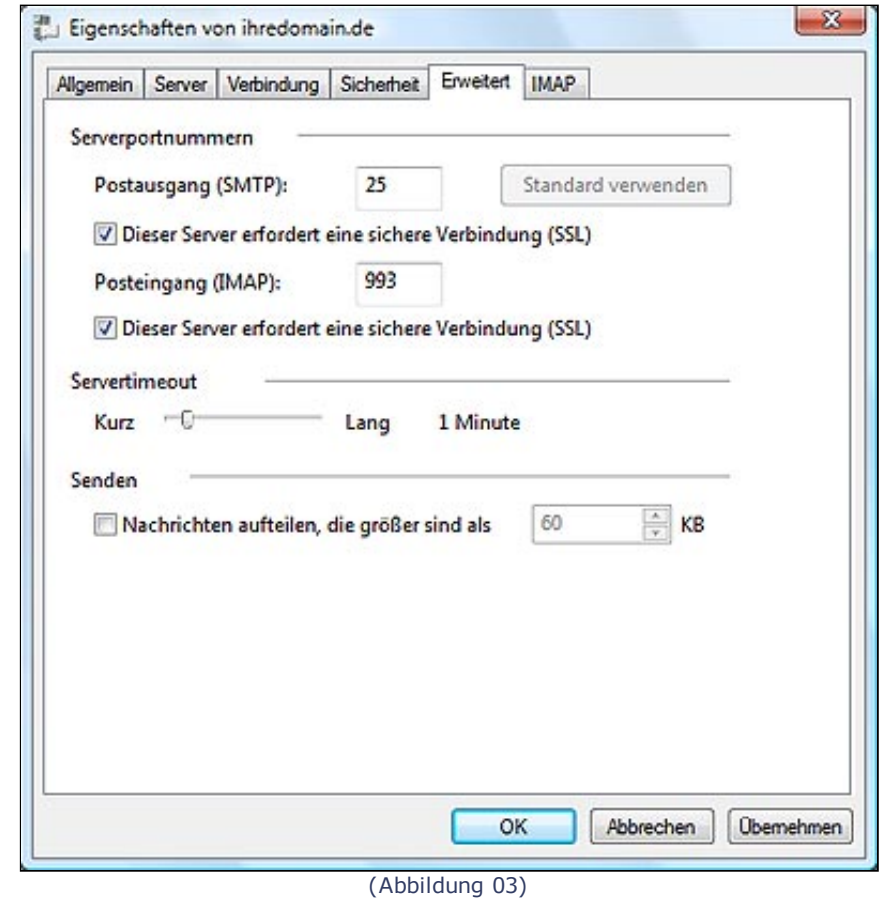

Bestätigen Sie abschliessend die Einstellungen mit dem OK Button.

Hinweis: Einige Emailprogramme geben beim ersten Mailempfang oder Versand einen Warnhinweis aus. Bitte erkennen Sie das Zertifikat an, eine Verschlüsselung ist im vollem Umfang gewährleistet!

NACH OBEN